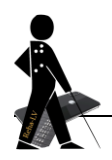

# **Formatvorlagen zur Gestaltung von barrierefreien Dokumenten**

### **1 Was sind Formatvorlagen?**

Als Formatvorlage bezeichnet man unter WORD einen Satz von Formatierungsbefehlen, der mit einem einzigen Mausklick bzw. einer einzigen Tastenkombination auf einen Text angewendet werden kann: z.B. fett gedruckt, Schriftgröße 20, Schriftart Arial, Abstand von 12 Punkten zum nachfolgenden Text.

## **2 Welchen Vorteil haben Formatvorlagen?**

### *2.1 Allgemein*

- schnelles, effizientes Formatieren
- Texten ein einheitliches (professionell aussehendes) Erscheinungsbild verpassen
- schnelles Navigieren in längeren Texten
- einfaches Erkennen von logischen Aufbaufehlern (bei der Nummerierung) über Menü *Ansicht Dokumentstruktur* bzw. *Navigationsbereich* (Word 2010)
- Erstellen eines Inhaltsverzeichnisses auf "Knopfdruck", Aktualisierung des Inhaltsverzeichnisses mit wenigen Klicks
- Komfortables Markieren und Kopieren von ganzen Abschnitten

### *2.2 Für Sehgeschädigte:*

- einfache Navigation durch mehrseitige Texte über die seitlich einblendbare Navigationsansicht oder über die Gliederungsansicht
- insbesondere für Blinde die einzige Möglichkeit, einen Überblick über einen größeren Text zu bekommen
- schnelles, einfaches Anpassen für individuelle Ausdrucke

### *2.3 Für die Weiterverarbeitung, z.B. die Übertragung in Brailleschrift oder in das DAISY-Format:*

- Gängige Konverter erkennen Formatvorlagen und berücksichtigen diese bei der Konvertierung; so wird z. B.

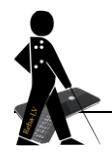

Ebene 1 im Braillekonverter standardmäßig mit zusätzlichen Braillepunkten unterstrichen und eine Leerzeile nach der Überschrift eingefügt.

### **3 Wie wendet man Formatvorlagen an?**

Wichtig ist zunächst eine saubere Vorlage. Diese erhält man in der Regel, wenn man ein neues, leeres Word-Dokument öffnet, indem man WORD startet oder bei bereits geöffnetem WORD die Tastenkombination CTRL+n drückt.

In das leere Dokument wird dann ggf. der Text aus einem anderen Dokument hineinkopiert. Dabei sollte unbedingt darauf geachtet werden, dass der hineinkopierte Text OHNE Formatierungen übertragen wird. Wie?

- bis Word 2003 über *Einfügen Inhalte einfügen unformatierten Text*
- ab WORD 2007 Registerkarte *Start Einfügen Inhalte einfügen unformatierten Text*

Nun kann man mit dem eigentlichen Zuweisen der Formatvorlagen beginnen.

### *3.1 Formatvorlagen verwenden – Ebenen zuweisen:*

Es genügt, den Cursor in die Zeile zu setzen, es muss nichts markiert werden. Formatvorlagen für Überschriften und Listen beziehen sich immer auf einen **ganzen Absatz**.

Die Zuweisung geht am Schnellsten über folgende Tastenkombinationen (gleichzeitig gedrückt)

- $-$  Überschrift Fbene 1: ALT+1
- Überschrift Ebene 2: ALT+2
- Überschrift Ebene 3: ALT+3
- Standardtext zuweisen: CTRL+SHIFT+n

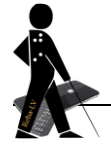

Weitere Formatvorlagen wie z.B. *Titel* oder *Liste:*

- bis Word 2003: Menüpunkt *Format Formatvorlagen und* 

*Formatierung* Anzeigen: *alle Formatvorlagen* (rechtes Seitenfenster ganz unten)

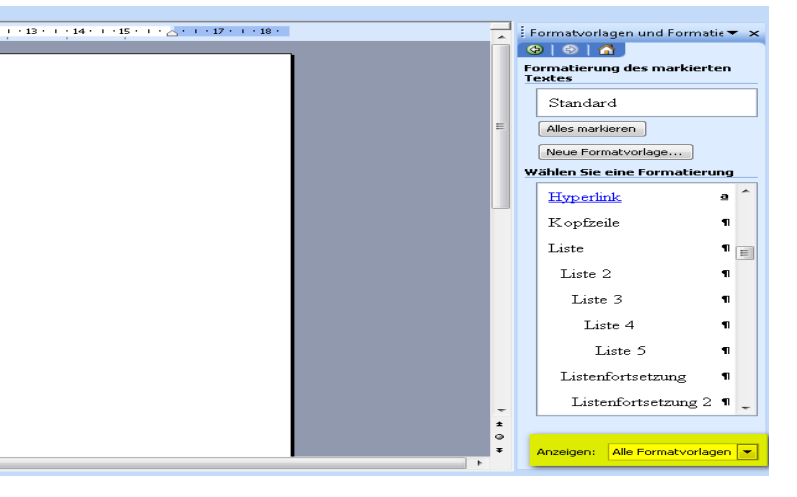

Formatvorlagen

ändern »

 $\Rightarrow$ 

- ab Word 2007 über Registerkarte *Start* Abschnitt *Formatvorlagen*   $\rightarrow$  Pfeil rechte untere Ecke oder ALT+CTRL+SHIFT+s

 $\rightarrow$  im rechten Seitenfenster unten *Optionen* wählen und bei "Anzuzeigende Formatvorlagen auswählen" *Alle Formatvorlagen* wählen  $\rightarrow$  OK

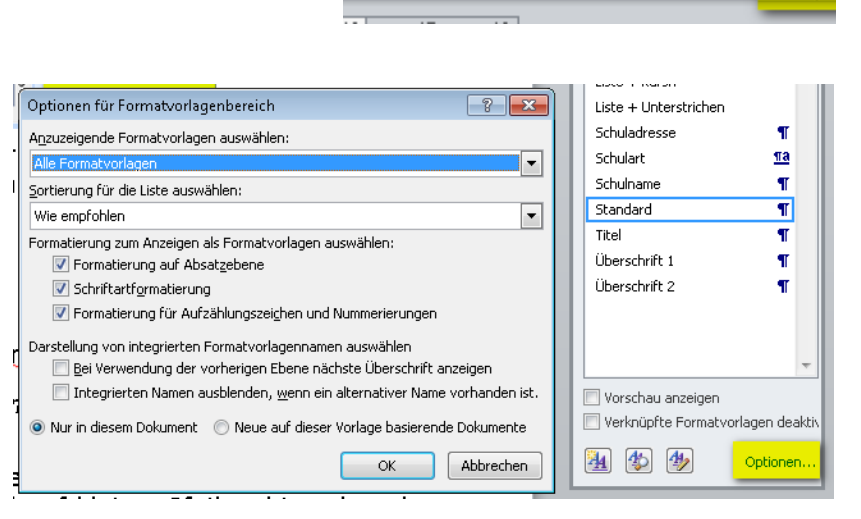

**\aBb AaBb**t Übersch... ff Übersch...

### *3.2 Formatvorlagen ändern*

CTRL+SHIFT+s (es öffnet sich linkerhand ein Fenster mit den Namen der Formatvorlagen) → Auswählen der Formatvoralge aus der Liste Klick auf *Ändern…*

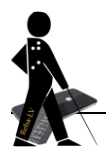

#### *3.3 Formatvorlagen für Navigation verwenden:*

**Variante 1**: Menü/Registerkarte *Ansicht Dokumentstruktur* bzw. *Navigationsbereich*

#### **Variante 2 (v. a. auch für Braillezeilenbenutzer)**: in Gliederungsansicht wechseln mit CTRL+ALT+g nur Ebene 1 einblenden: ALT+SHIFT+1 Ebene 1 und 2 einblenden: ALT+SHIFT+2, usw. alles einblenden: ALT+SHIFT+a

**Variante 3 (für JAWS Nutzer)**: JAWS-Taste + F6, mit CURSOR gewünschte Überschrift in Liste auswählen, EINGABE

#### *3.4 Kopieren von ganzen Abschnitten:*

- Blendet man in der Gliederungsansicht eine bestimmte Ebene ein, markiert hier eine Überschrift, kopiert sie in die Zwischenablage (CTRL+c) und fügt sie in ein neues Dokument ein (CTRL+v), so wird der gesamte zur Überschrift gehörende Abschnitt mit kopiert bzw. eingefügt!!
- ab WORD 2010 kann auch über *Ansicht Navigationsbereich* im linken Seitenfenster auf eine Überschrift ein Rechtsklick erfolgen und dann über den Punkt *Überschrift und Inhalt auswählen* der gesamte Abschnitt markiert und dann wie gewohnt kopiert werden.